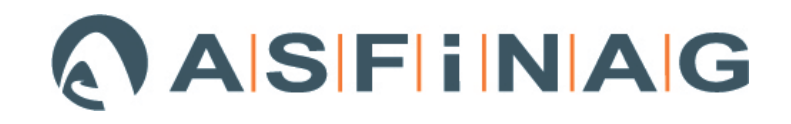

# ASFINAG Anwenderhandbuch

RL\_035 – Technische Bestandsdatenverwaltung BMG - TechBestDoku-Builder – Software

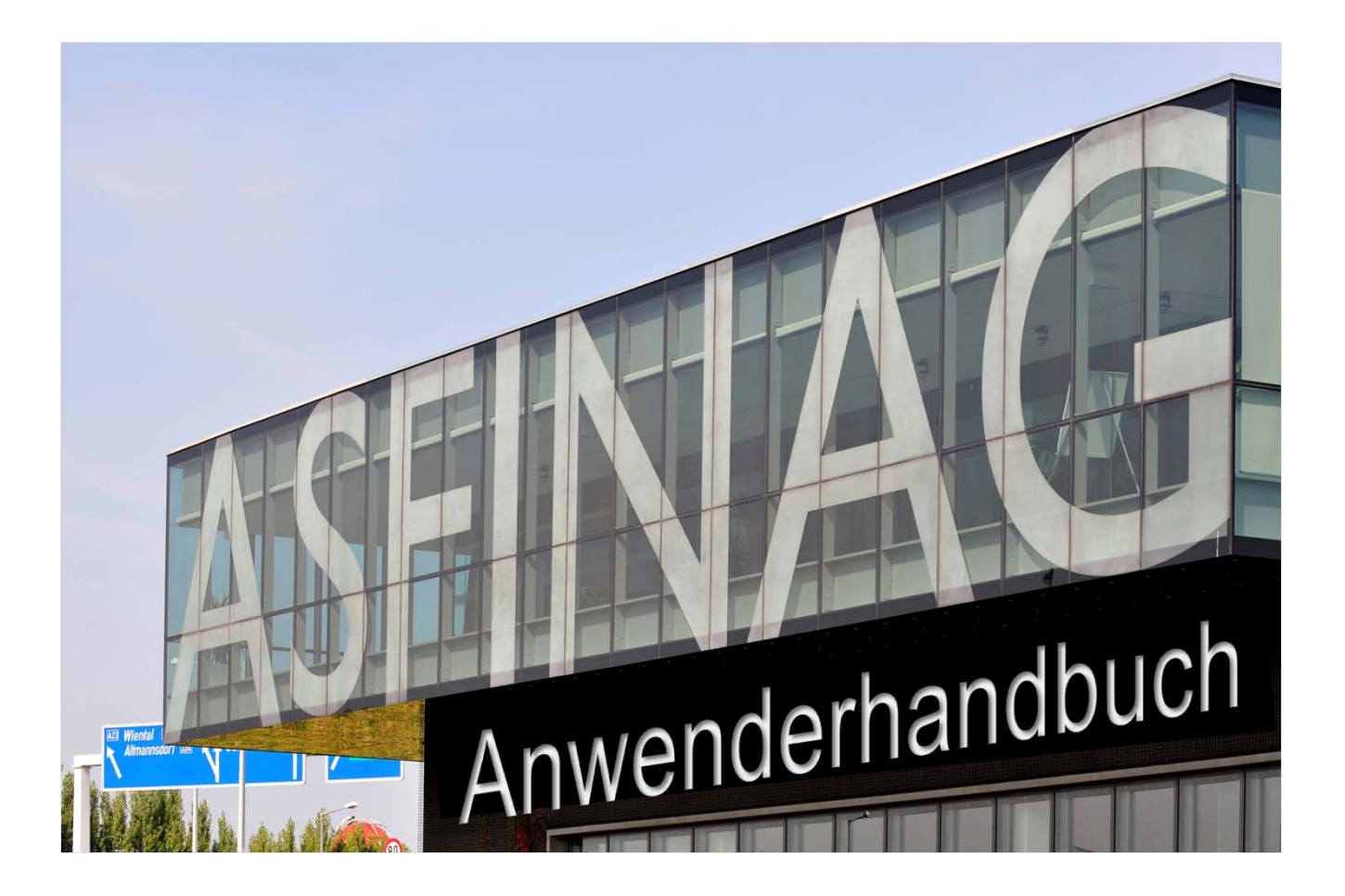

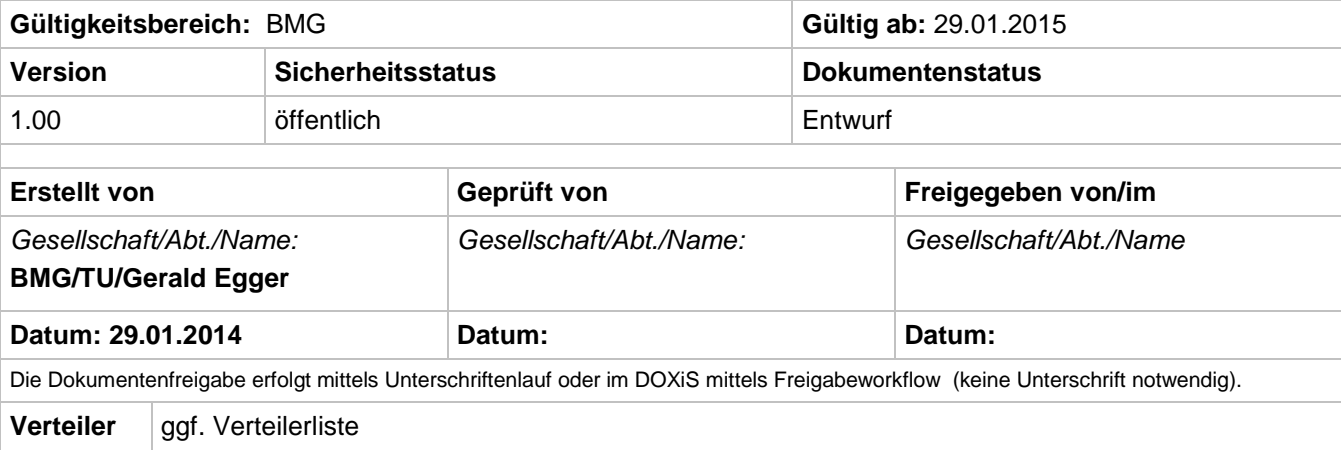

## **ASFINAG**

## **Inhaltsverzeichnis**

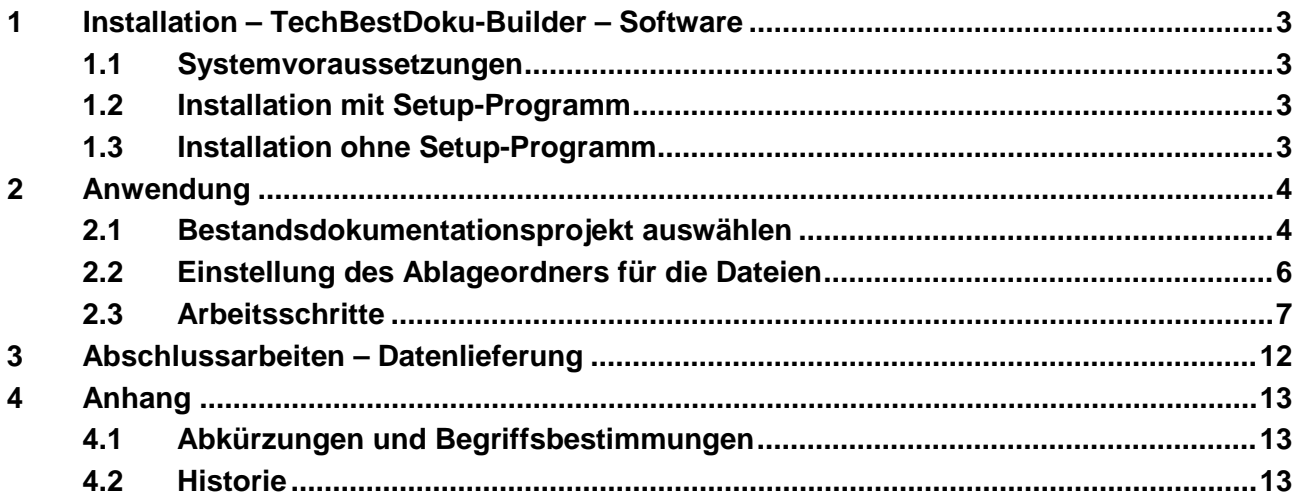

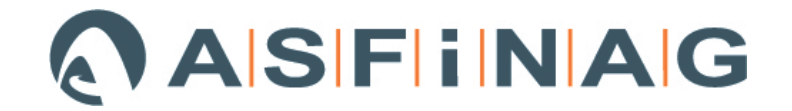

## **1 Installation – TechBestDoku-Builder – Software**

#### **1.1Systemvoraussetzungen**

Mindestvoraussetzung: Betriebssystem ist Windows XP oder Windows 7 – 32bit mit installierten **.NET-Framework 4.0**.

Vor dem Ausführen des "TechBestDoku-Setup"-Programmes ist das Vorhandensein von .NET-Framework 4.0 über die Systemsteuerung zu prüfen, und allenfalls nach zu installieren.

Das .NET-Framework 4.0 kann über die Microsoft Homepage <http://www.microsoft.com/de-at/download/details.aspx?id=17718> herunter geladen und anschließend installiert werden.

Zur Installation sind Administratorrechte notwendig.

#### **1.2Installation mit Setup-Programm**

Ausführen des "Setup.exe" im Installationsverzeichnis.

Zur Installation sind Administratorrechte notwendig.

#### **Anleitung Softwaretool zur Beschlagwortung der Bestandsunterlagen** Nach der Installation der Software, starten Sie den **TechBestDoku-Builder** über

Windows – Startmenü : oder Verknüpfung am Desktop:

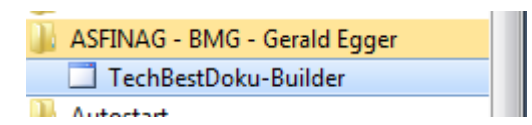

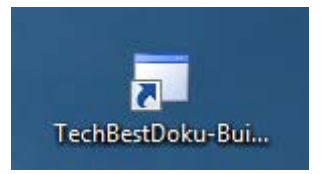

### **1.3Installation ohne Setup-Programm**

Die Dateien "TechBestDoku\_Builder.exe" und "ADODB.dll" aus der ZIP-Datei "TechBestDoku-Builder\_Noinstall.zip" entpacken und im gewünschten Zielordner am Laufwerk ablegen. Das Starten erfolgt mittels Ausführens des EXE-Programmes.

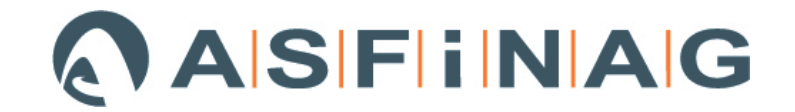

## **2 Anwendung**

Von Seite der BMG-Projektleitung bzw. vom BMG-Koordinator Technische Bestandsdokumentation wird das zum jeweiligen Bauprojekt gehörende RL\_035- Dokumentationsprojekt (RL\_035-MSAccess-Projekt.mdb) übermittelt.

### **2.1Bestandsdokumentationsprojekt auswählen**

Hierbei handelt es sich um eine speziell konfigurierte Datenbank-Datei mit den zu dokumentierenden Inhalten, wie zum Beispiel:

- Liste der zu dokumentierenden Brücken
- Freie Strecke
- PLaDOK-Vermessungsunterlagen
- Liste der Lärmschutzwände
- usw.

Projekt auswählen und laden!

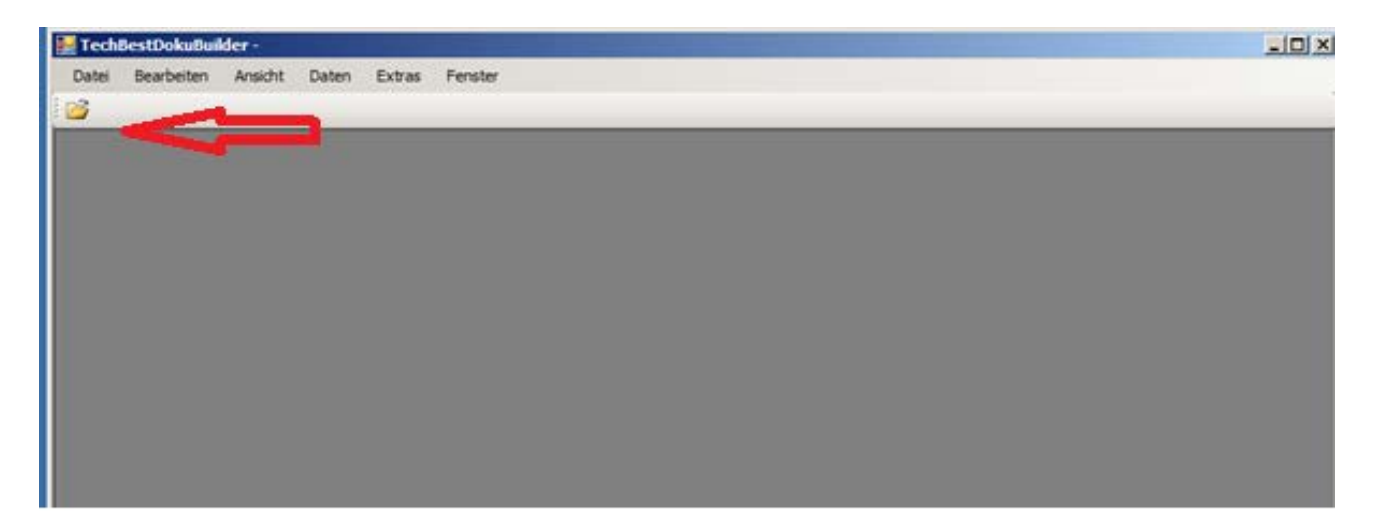

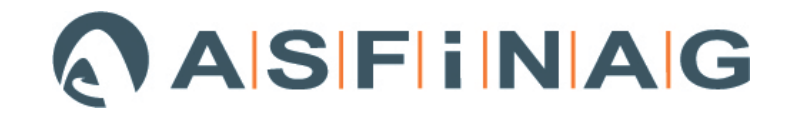

Öffnen der gewünschten Datenbank (Für jedes Projekt eine eigene Datenbank, mit den spezifischen Konfigurationen)

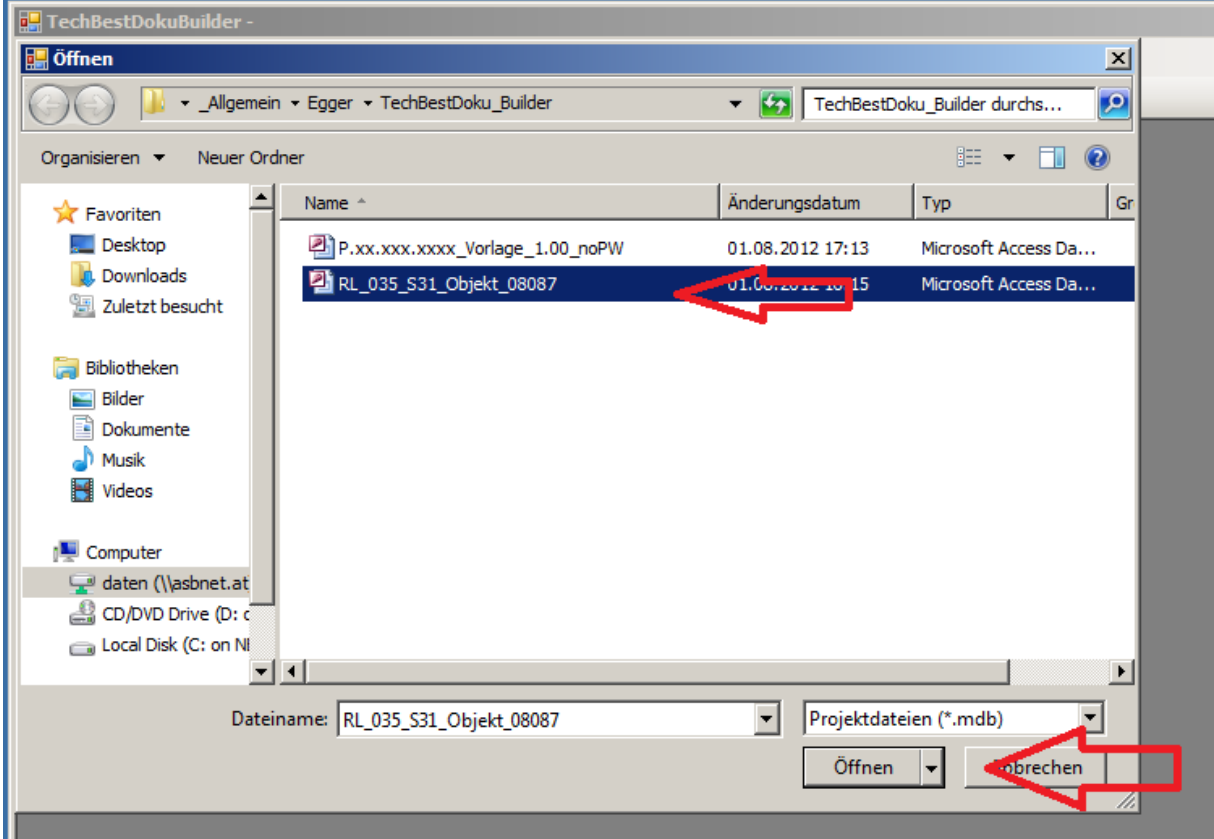

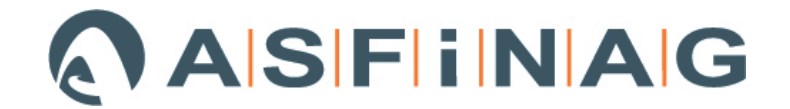

#### **2.2Einstellung des Ablageordners für die Dateien**

Dateien, welche im **TechBestDoku-Builder** eingetragen werden, werden automatisch in eine RL\_035-konforme Ordnerstrukturen kopiert.

#### **Daher ist es wichtig den Zielordner für die Dateiablage zu Beginn festzulegen.**

- Wähle unter dem Menüpunkt: "Daten" Projektparameter" aus ->
- Im Dialogfenster "Projektparameter bearbeiten"
- 1.)Wähle: Button "Ablageordner auswählen"
- 2.)Ordnerdialogbox Zielordner auswählen
- 3.) Wähle: Button "Inhalte speichern"

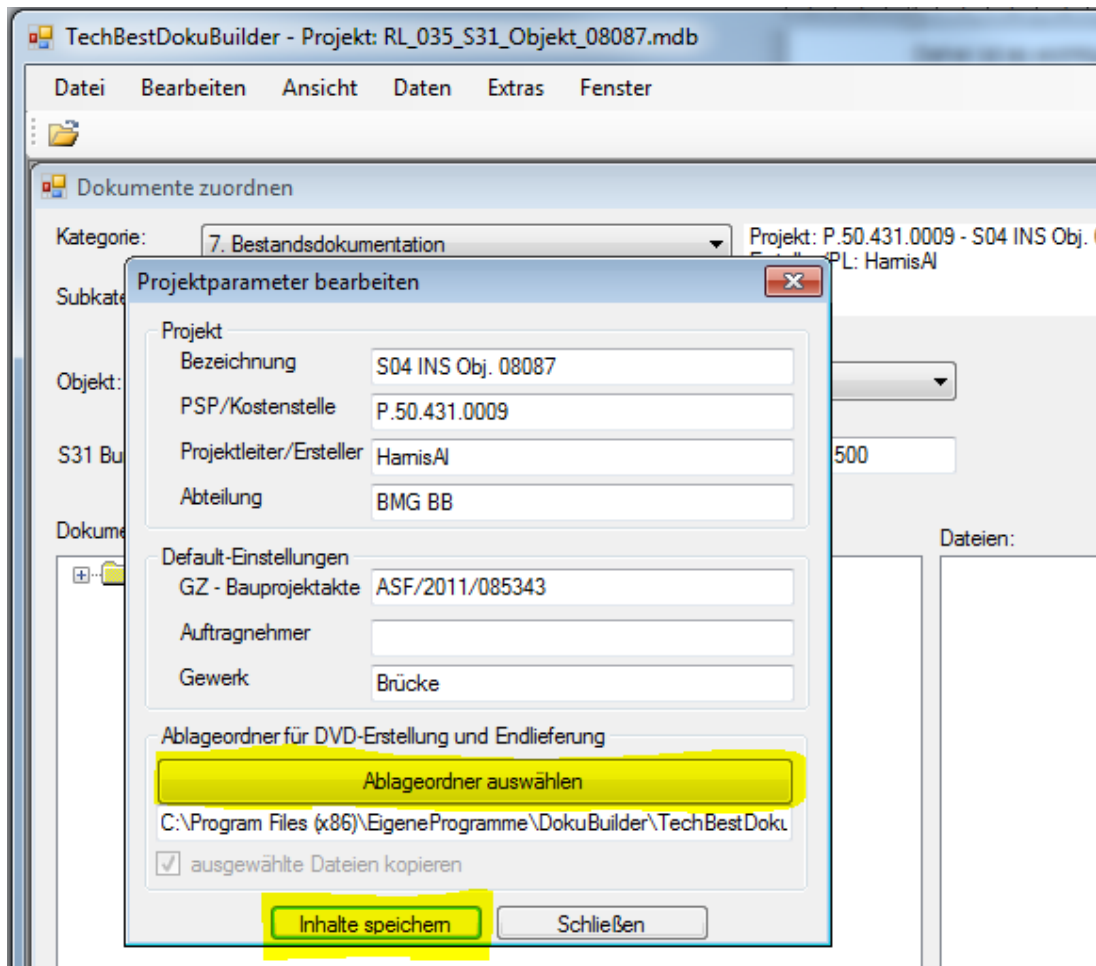

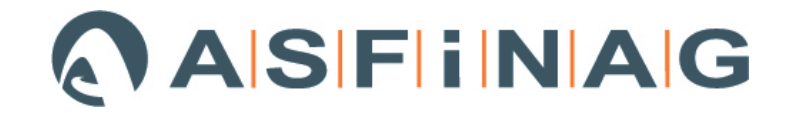

## **2.3Arbeitsschritte**

Nach dem Laden des Projektes erscheint das "Dokumente zuordnen"-Fenster.

Um Dokumente der "Bestandsdokumentation" zuzuordnen, ist in der "Kategorie"-ComboBox -> "7.Bestandsdokumentation" auszuwählen.

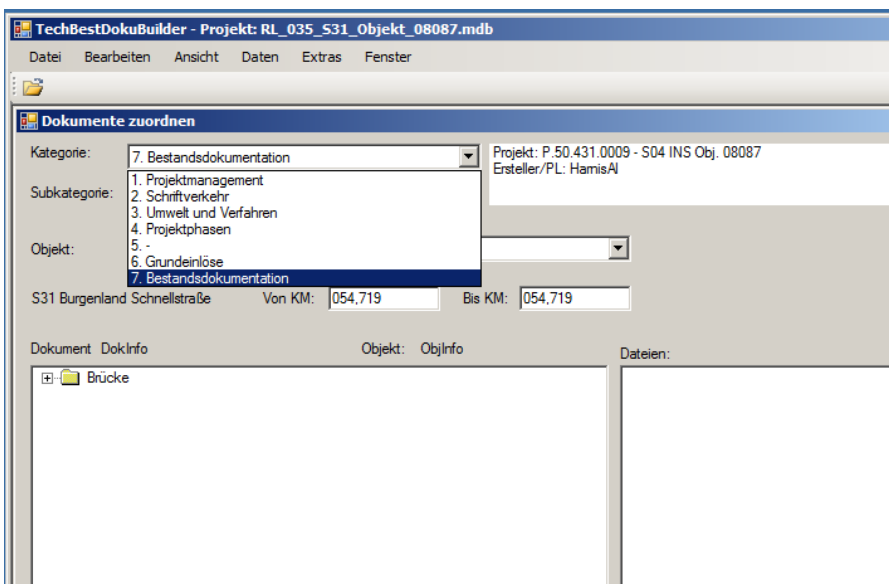

Je nach ausgewähltem "Objekt" (z.B. Brücke) verändern sich im "Ordnerbaum" die zu befüllenden Register.

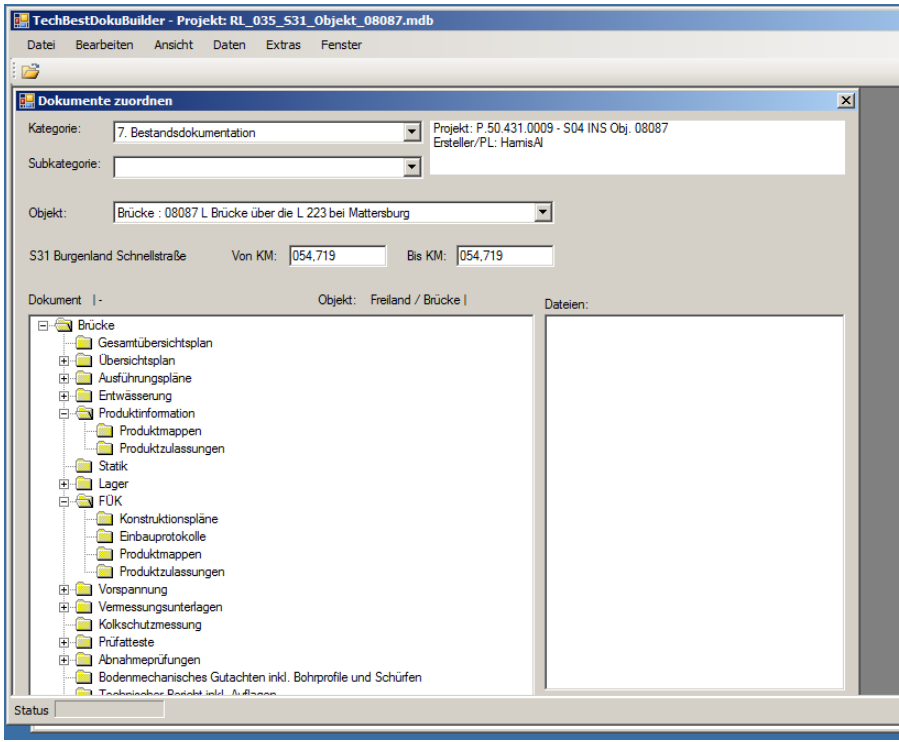

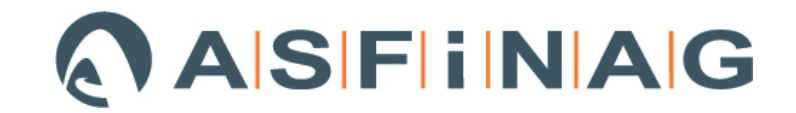

Alle, für die Einspielung in Doxis, notwendigen Projektparameter sind hier zu finden!

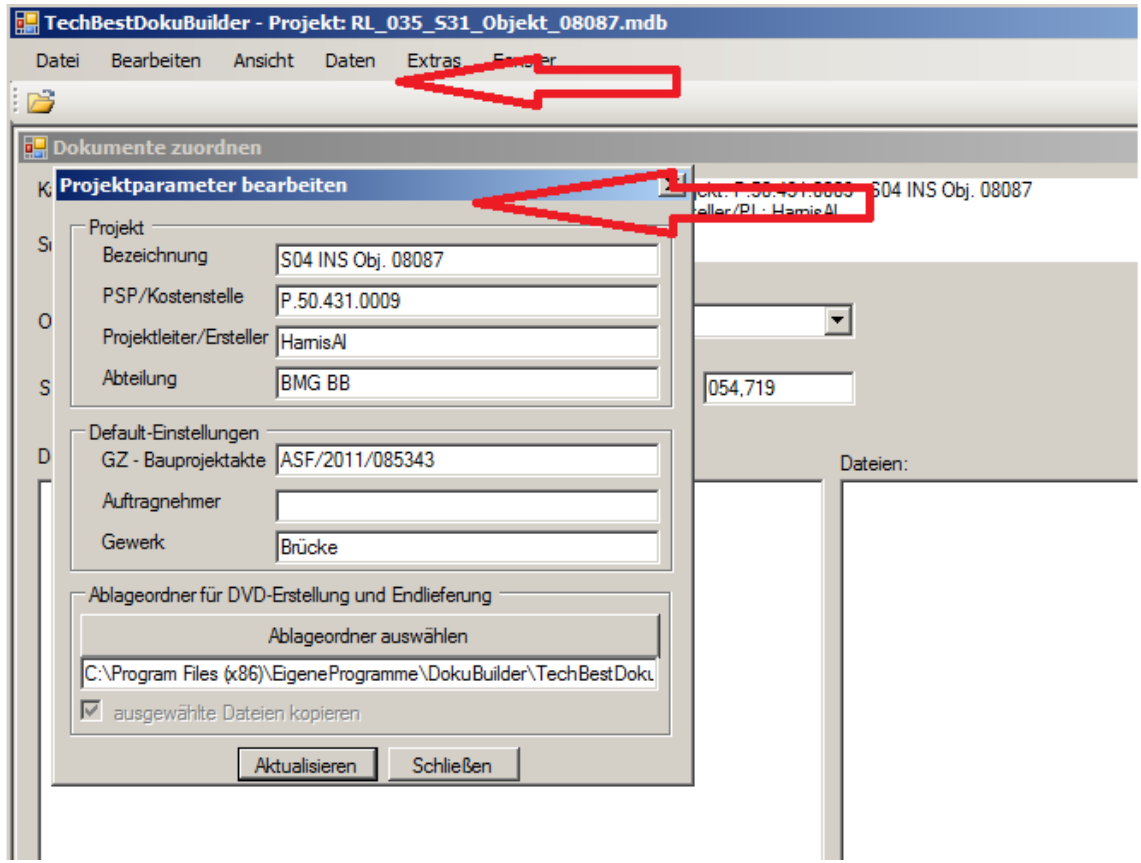

#### Auswahl der gewünschten Kategorie

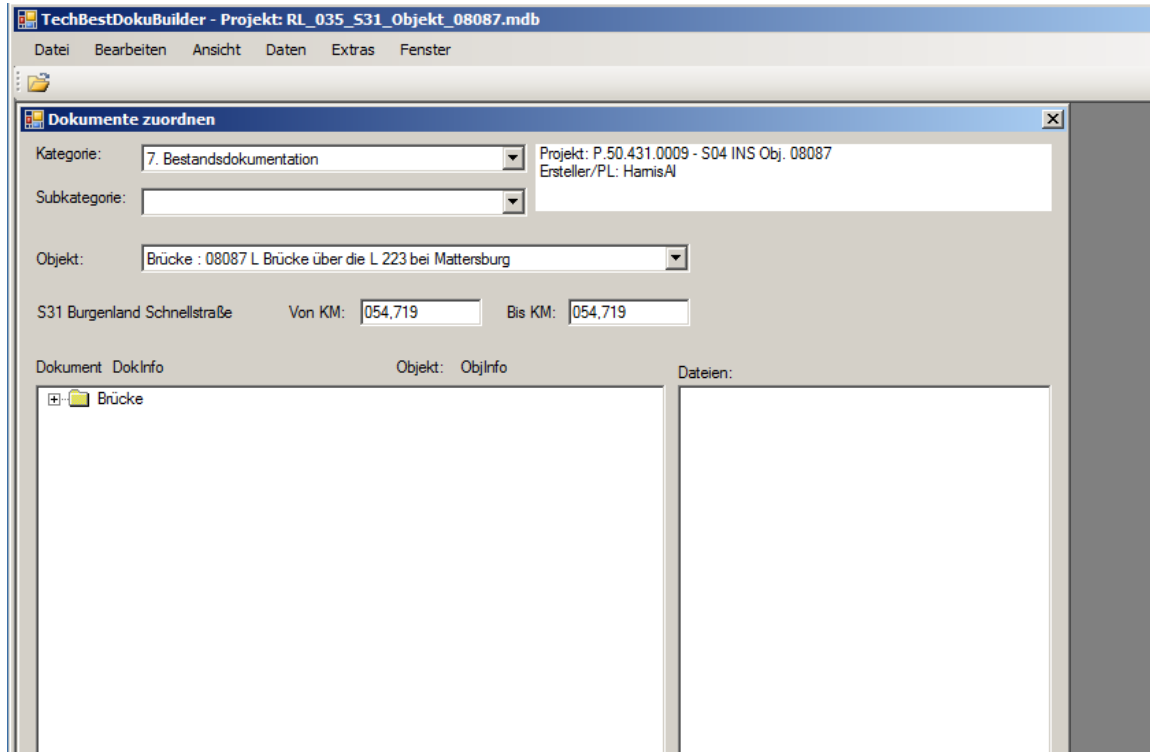

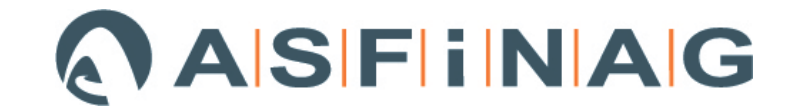

Wollen Sie nun ein Dokument Beschlagworten, bitte die Art auswählen:

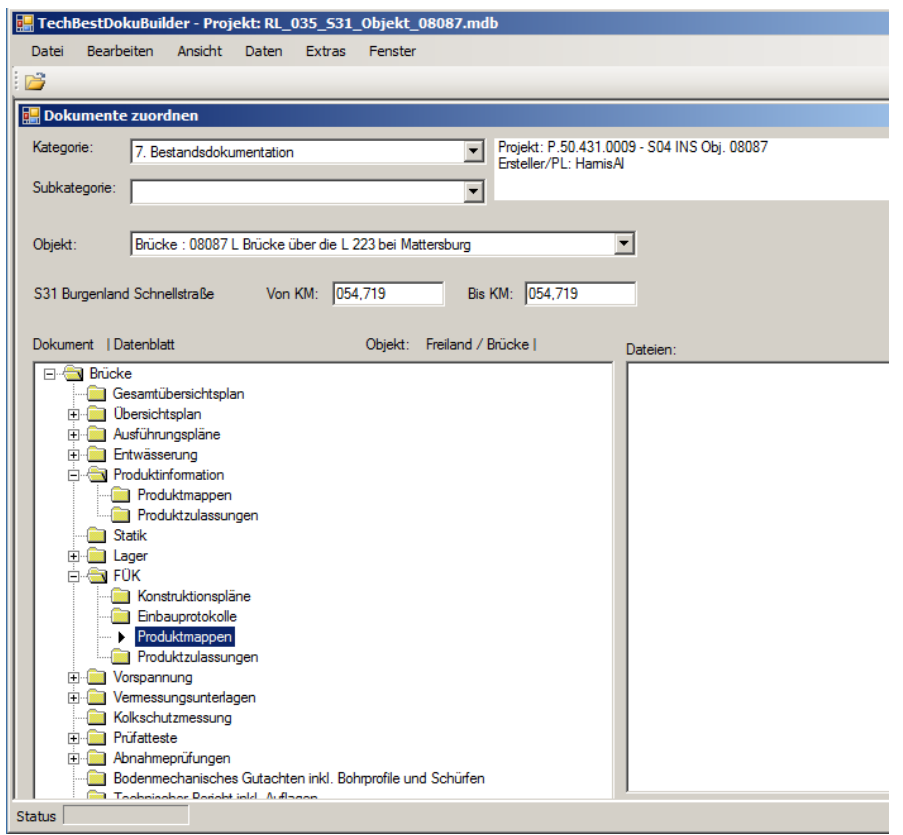

Nach Drücken des "Hinzufügen"-Buttons die gewünschten Dateien auswählen, oder mittels "Drag&Drop" die Dateien in das Feld "Dateien" hineinziehen.

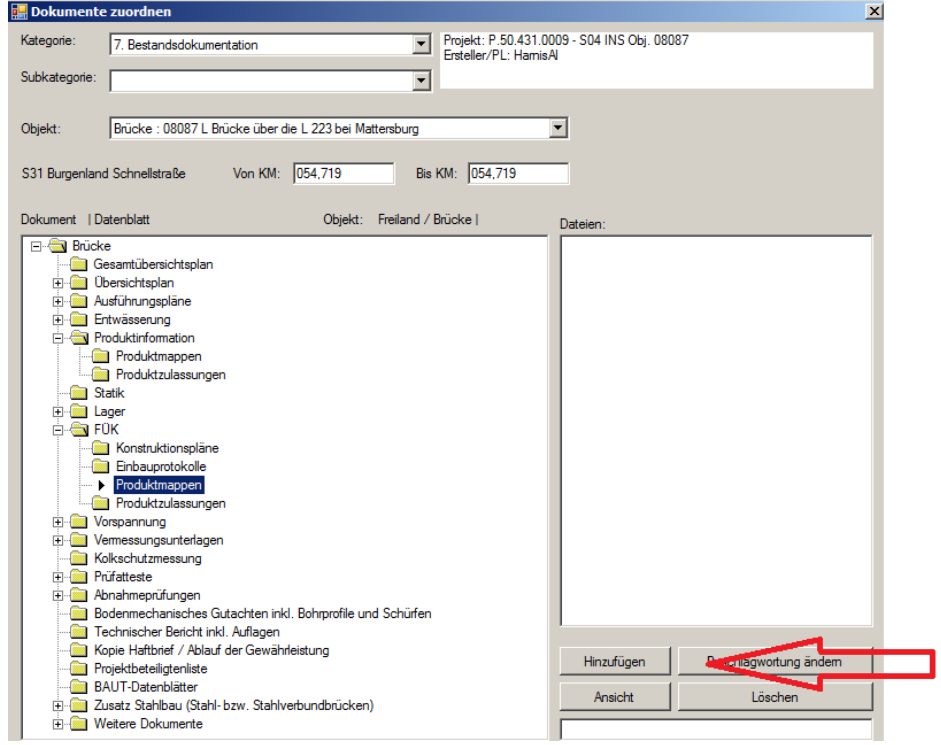

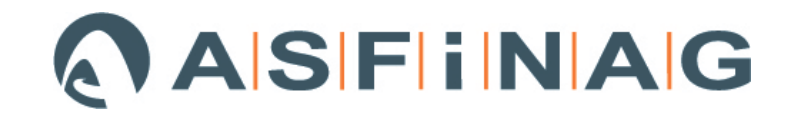

Dies funktioniert genauso für alle anderen Kategorien:

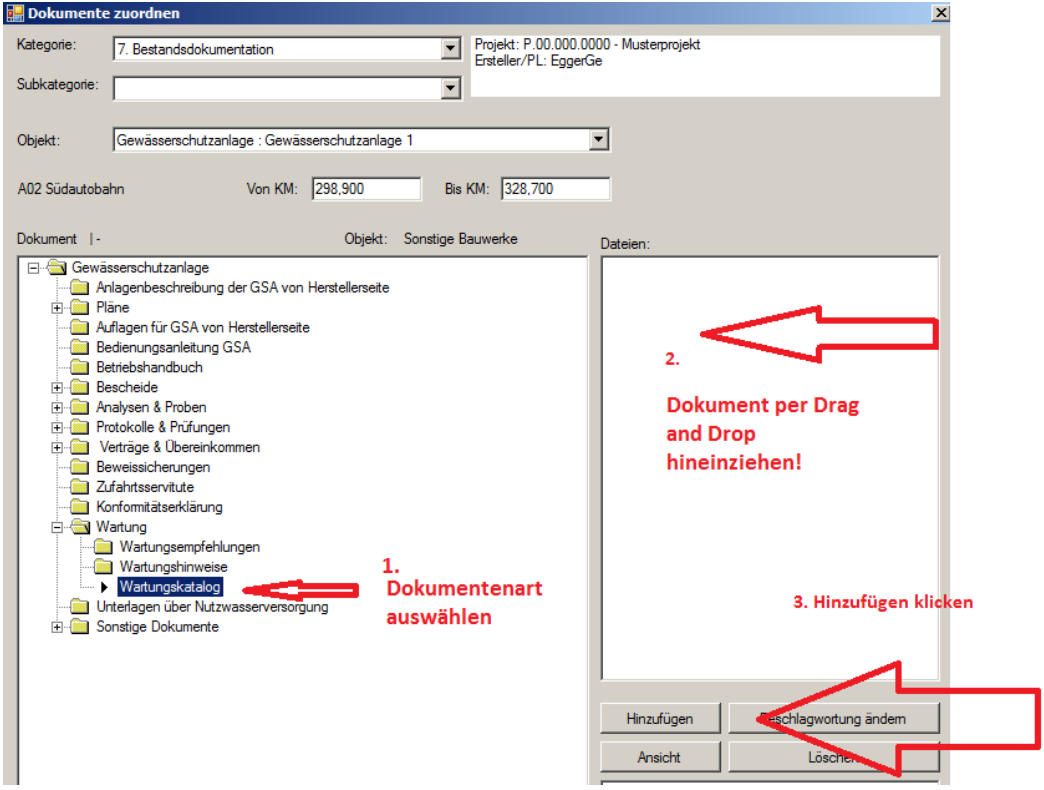

Alle, für das Projekt, notwendige Objekte sind in der Datenbank vorprogrammiert und man muss nur das gewünschte Objekt auswählen und dann die Dokumentenart wählen!

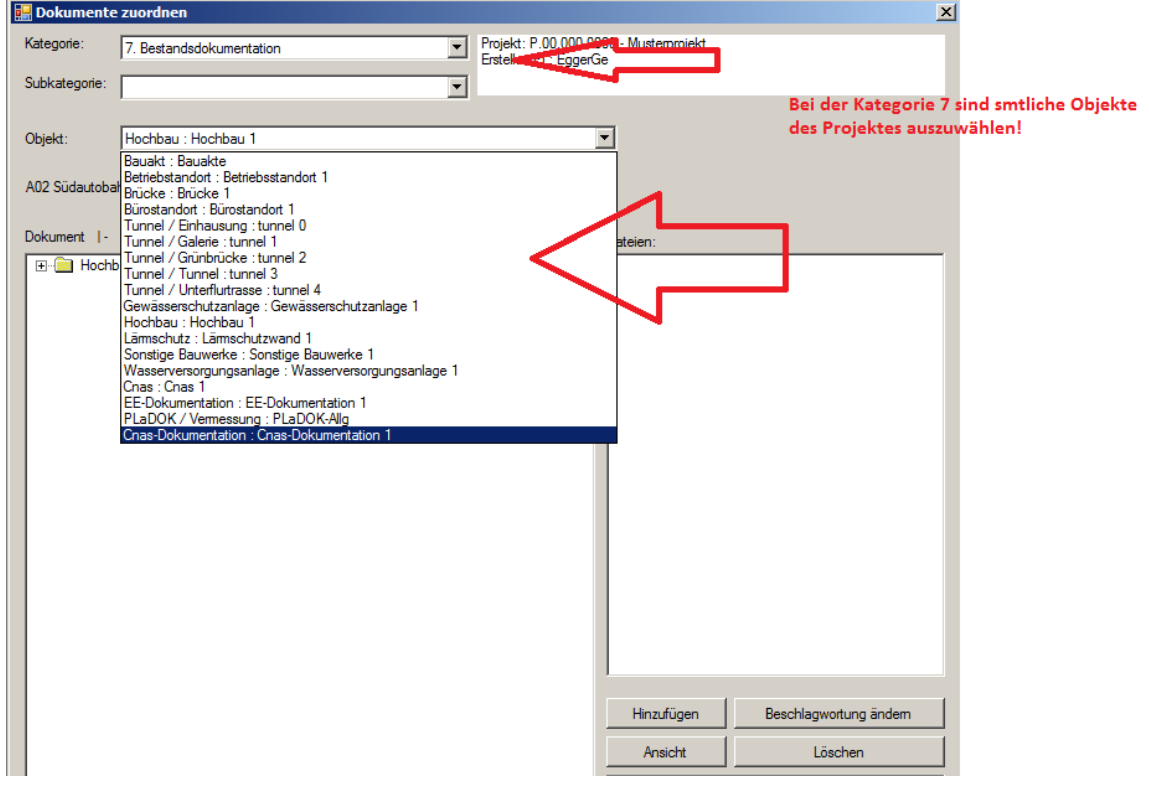

## **ASFINAG**

#### z..B Lärmschutz

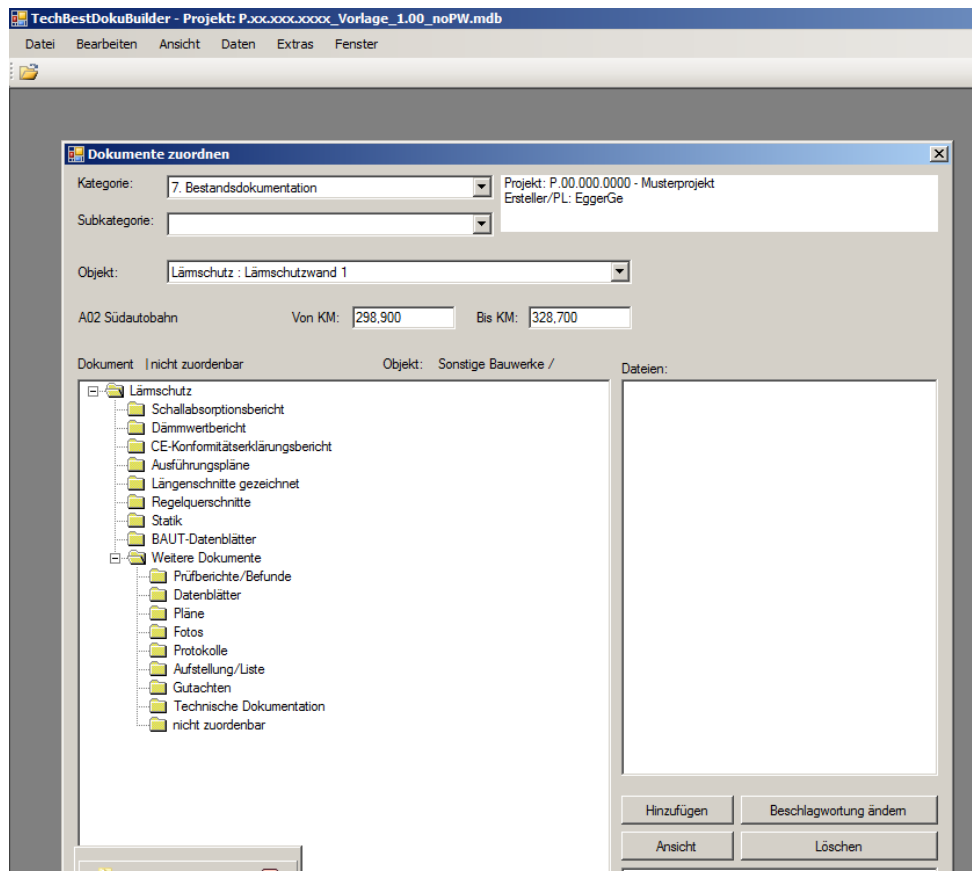

#### oder PLaDOK

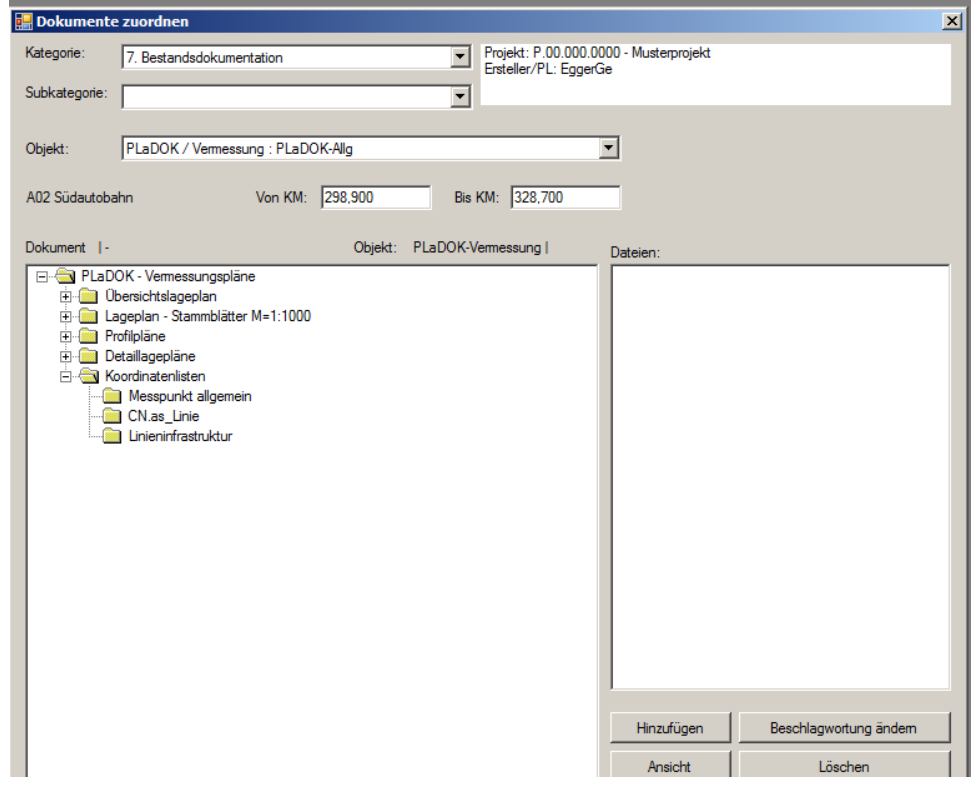

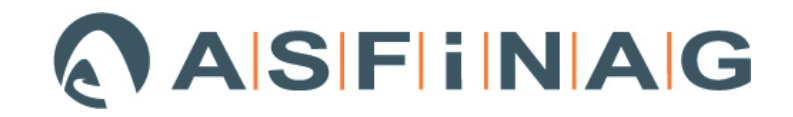

## **3 Abschlussarbeiten – Datenlieferung**

Nach abgeschlossener Dokumentenbefüllung ist die "TechBestDoku-Builder-Projektdatenbank" und die Zielordnerstruktur mit den Dokumenten an die ASFINAG-Projektleitung mittels CD, USB-Stick oder Datenübermittlung mittels FTP oder MFT zu übergeben.

 $\begin{array}{|c|c|c|c|c|}\hline \multicolumn{1}{|c|}{\mathbf{C}} & \multicolumn{1}{|c|}{\mathbf{X}} \\\hline \end{array}$ (4) 07 BestDoku - FreeCommander Datei Bearbeiten Ordner Ansicht Extras Hilfe ALC AD OH OI OX OY OZ G1 62 ALC ADD OH OI ON ON OUR GUI CO2 DX Tmp 07\_BestDoku DMI BAkte Produktiv I:\BMG\PRO\_A02\DX\_A02\0259\_LS\_Liebenau-Thondorf\XX\_ÖBA\_Akt\07\_BestDoku 07\_BestDoku Name <sup>+</sup> 4 26 Laermschutz G41-G42 П. 4 3 02 Uebersichtsplaene 26 Laermschutz G41-G42  $\triangleright$  1 01 Lageplan 26 Laermschutz Liebenau-Thondorf **D** 02\_Laengenschnitt 41\_PLaDOK **N** 03\_Regelquerschnitt 函 0259 RL 035 A02 LSA Liebenau Thondorf.mdb **D** 03\_Bestandsplaene **D** 04\_Produktinformationen D 05\_Statik **D** 06\_Abnahmen\_Pruefungen **D** 07 Allgemeines **D** 08\_Projektinformation 26 Laermschutz Liebenau-Thondorf **1 01 Gesamtuebersichtsplan** D 02\_Uebersichtsplaene **D** 03\_Bestandsplaene  $\equiv$ **D** 04\_Produktinformationen D - 05\_Statik **D** 06\_Abnahmen\_Pruefungen Decay 1 07\_Allgemeines **D** 08\_Projektinformation 4 41 PLaDOK D . 02 Lageplan  $\overline{m}$  $\overline{\mathbf{u}}$ 4 Objekt(e) 3.524 KB (Frei 19,00 GB)

Beispiel für Zielstrukturen und Projektdatei :

 $\overline{\mathcal{G}}$ 

**B NB** 

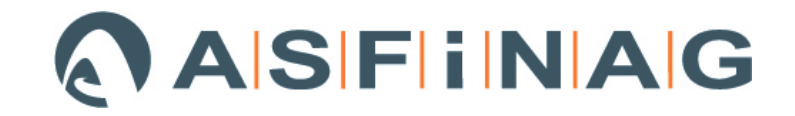

## **4 Anhang**

## **4.1Abkürzungen und Begriffsbestimmungen**

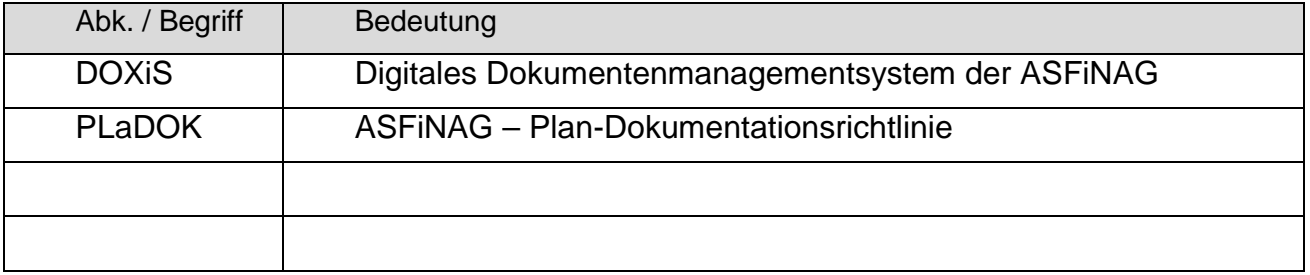

## **4.2Historie**

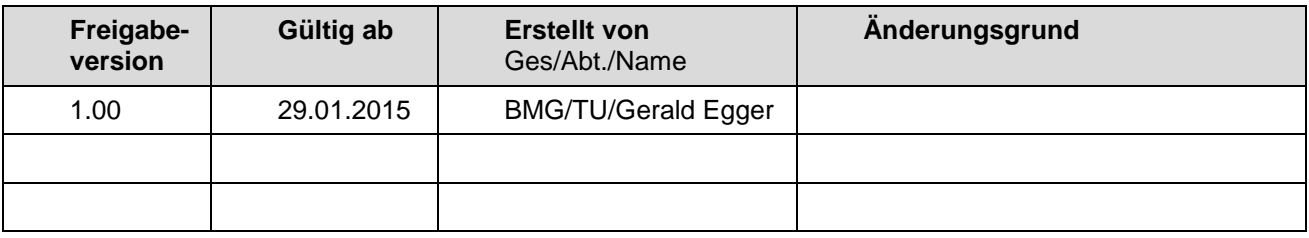

- Ende des Dokuments -